# **GESTIONE SERVIZI**

Dal menu sulla sinistra si ha accesso ad altre sottocategorie, di seguito le istruzioni per accedere alle schede più rilevanti:

## **SEGNALAZIONE ANNULLAMENTO / PRENOTAZIONE PASTO**

Una volta effettuato l'accesso alla piattaforma **Planet School** posizionarsi con il mouse su **Servizi** e cliccare sulla voce **Refezione**.

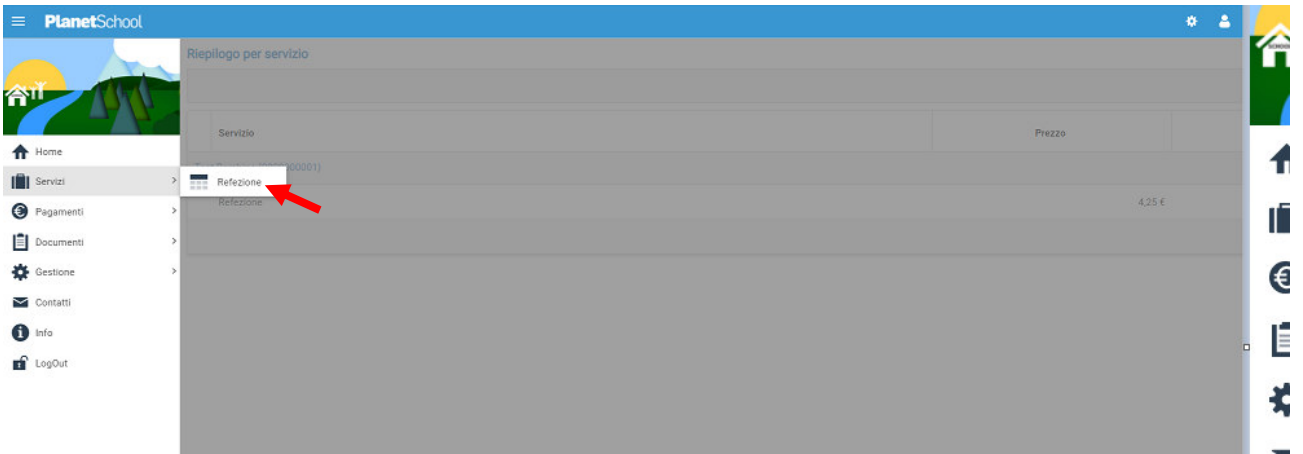

Se si hanno più studenti associati portarsi sullo studente desiderato, cliccare sull' icona del calendario alla destra del nome e poi su **Segnala assenza o Segnala Presenza (viene visualizzata una sola opzione in base alla scelta effettuata in fase di iscrizione al servizio)**

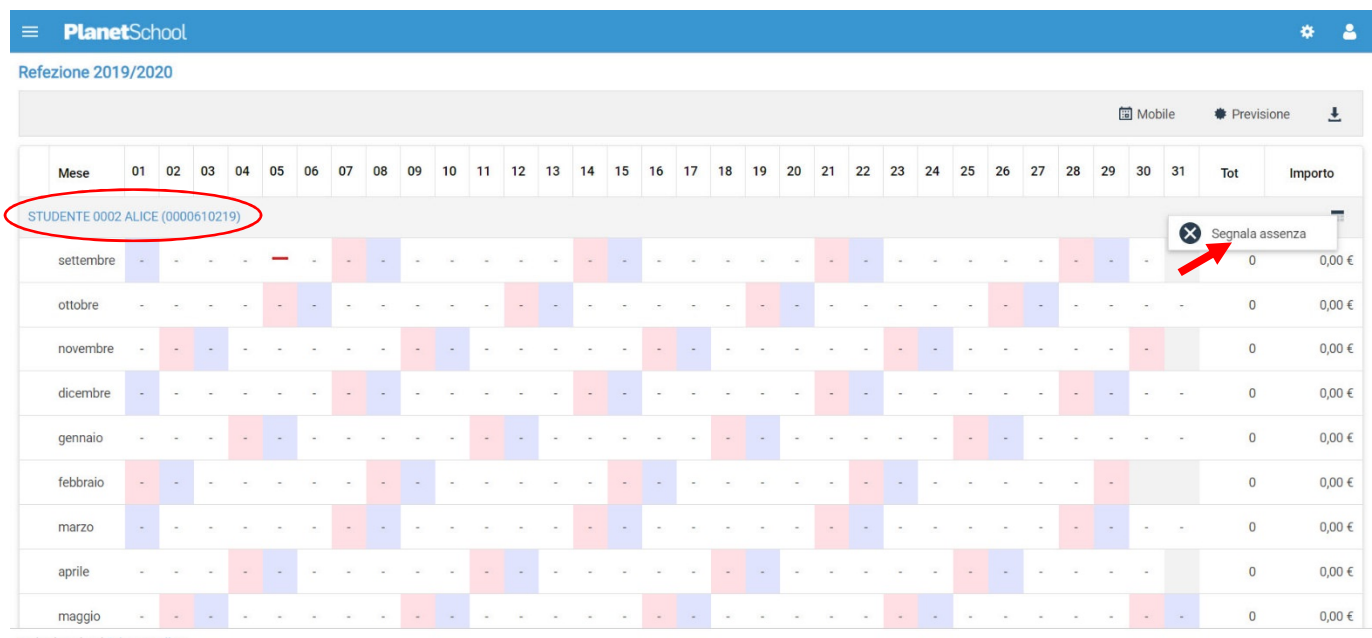

Proietti Tech srl Privacy policy

Si aprirà una finestra con un calendario dove selezionare il giorno o i giorni per il quale segnalare l'assenza. Cliccando su un giorno verrà selezionata singolarmente quella data

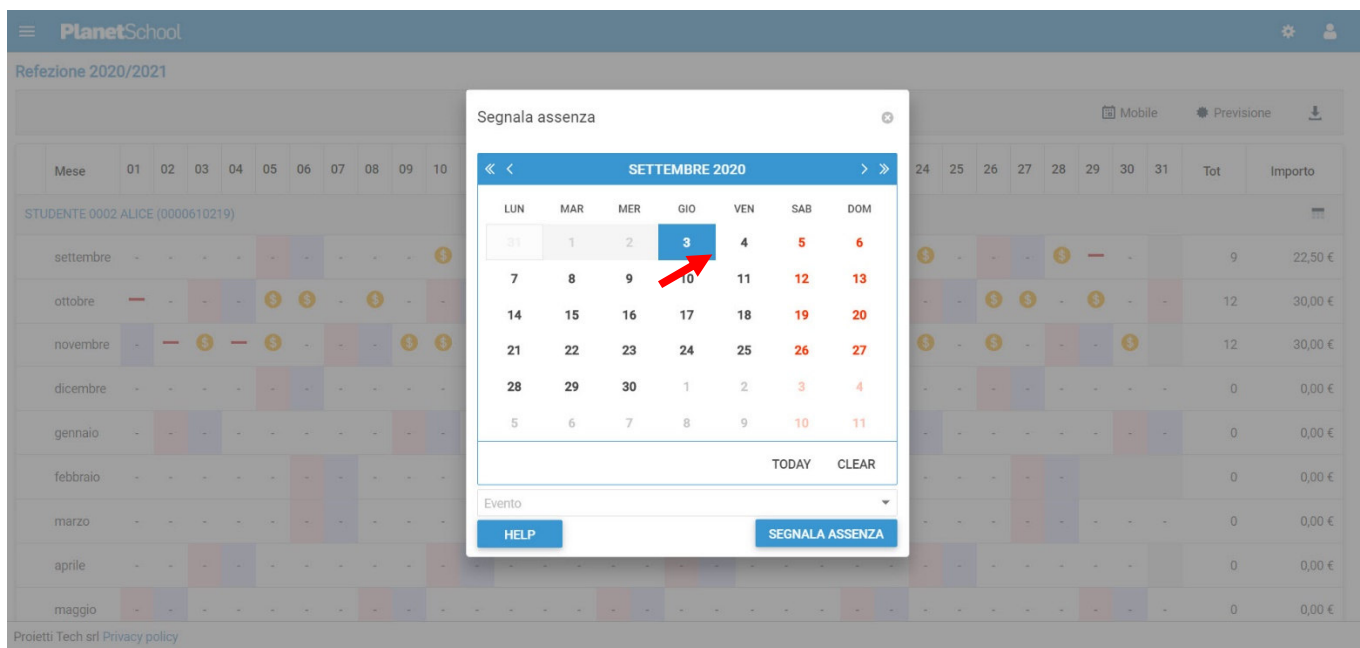

Per selezionare un intervallo di **date consecutive** fare clic sulla data d'inizio, tenere premuto **SHIFT** (MAIUSC), quindi fare clic sulla data di fine.

Per selezionare **date non consecutive**, tenere premuto **CTRL**, quindi fare clic su ogni data che si desidera selezionare.

Una volta selezionati i giorni desiderati cliccare su **SEGNALA ASSENZA / SEGNALA PRESENZA**

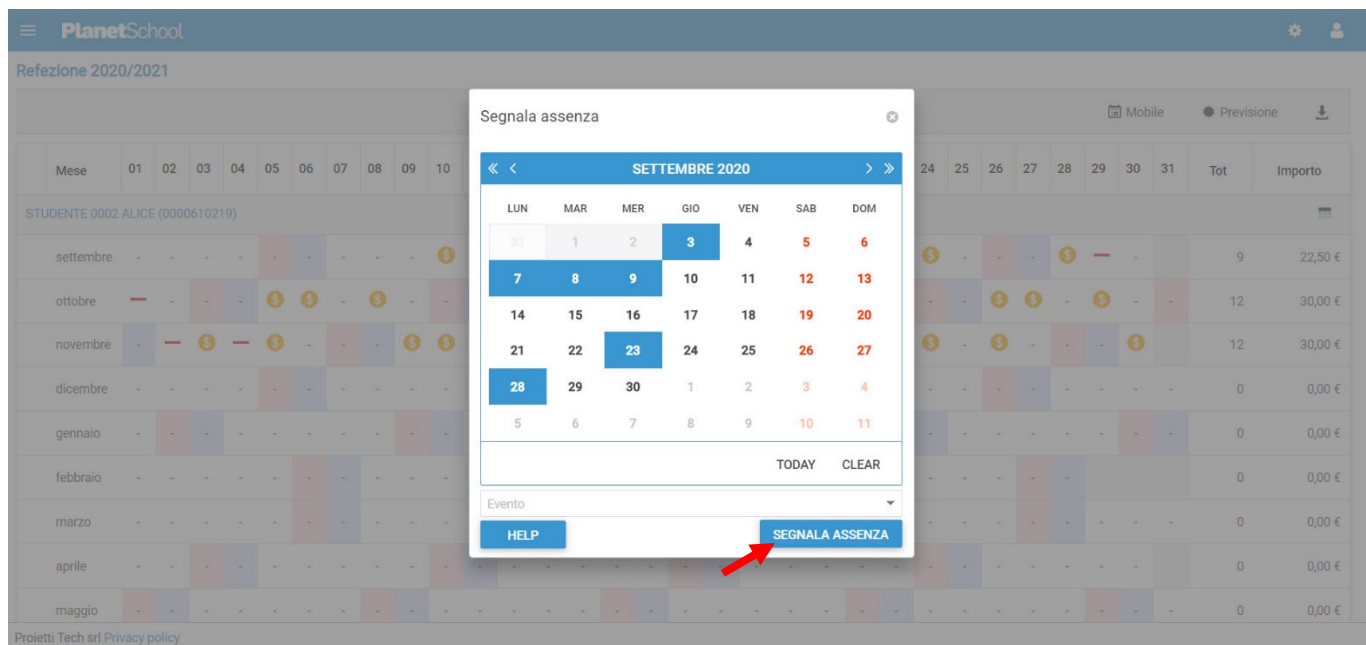

### Cliccare su **OK** per confermare la segnalazione dell'assenza / presenza

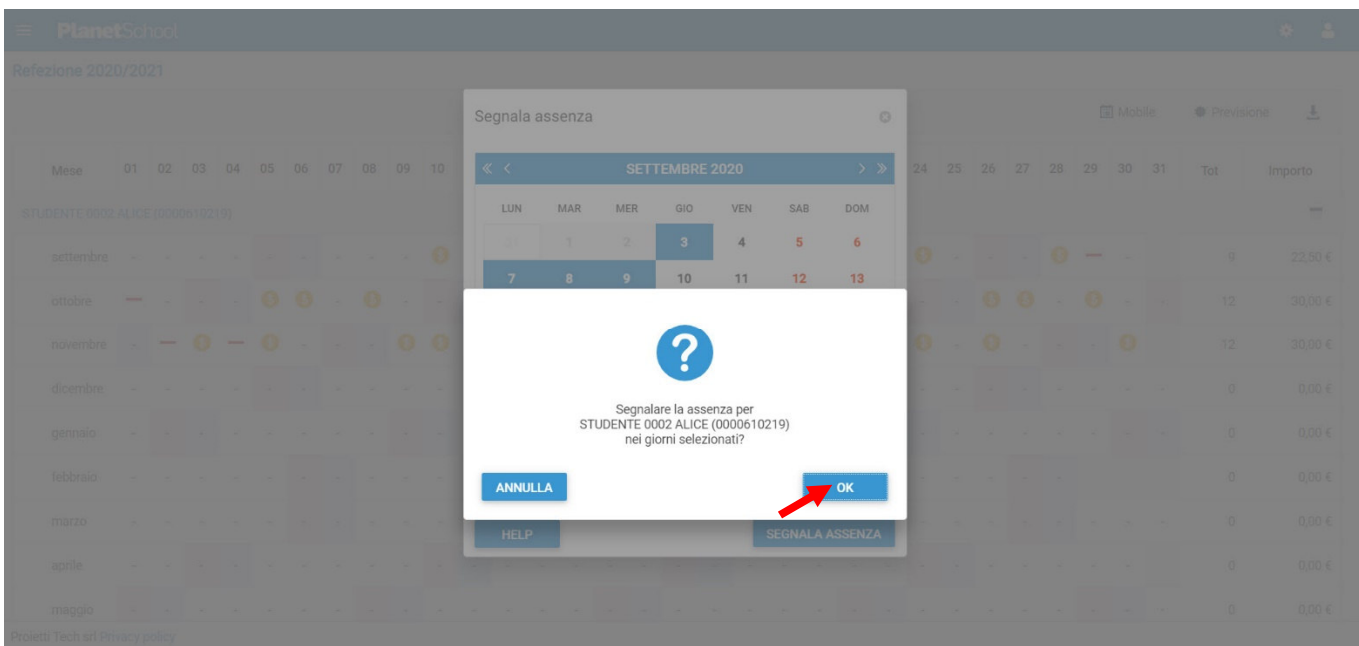

#### **ALTRI SERVIZI**

Passando con il mouse sulla voce **Servizi** verranno elencati tutti quelli attivi e consultabili ad esempio cliccando su **Refezione** si può visualizzare il prospetto dei pasti consumati.

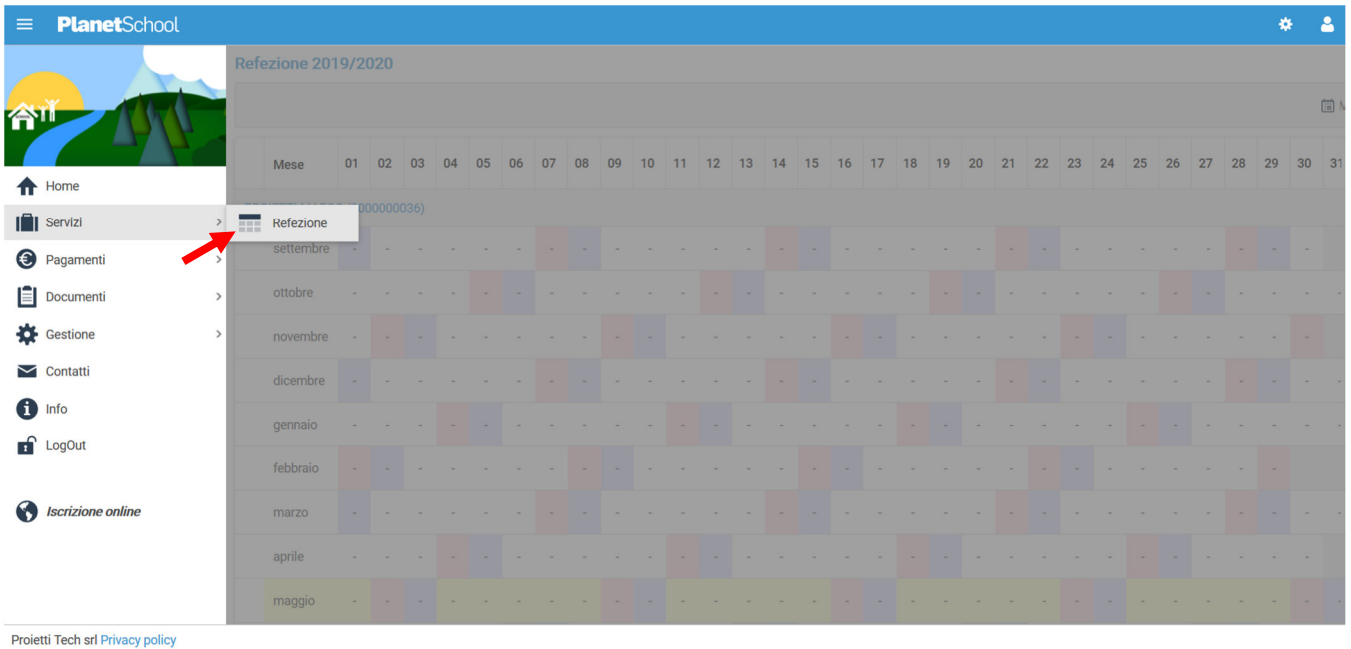

dalla voce **Pagamenti** si accede al **Prospetto pagamenti** ma anche allo **Storico pagamenti**

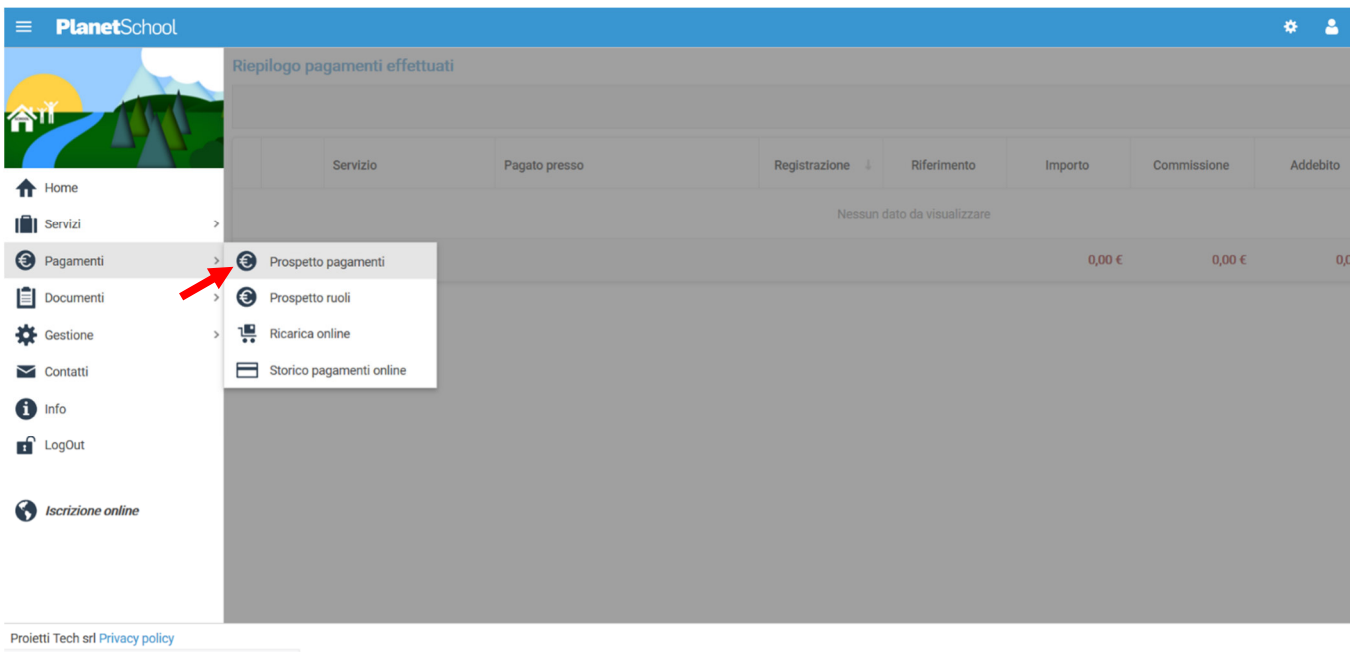

da **Gestione** invece si accede a **Profilo utente** da dove è possibile modificare i propri dati personali.

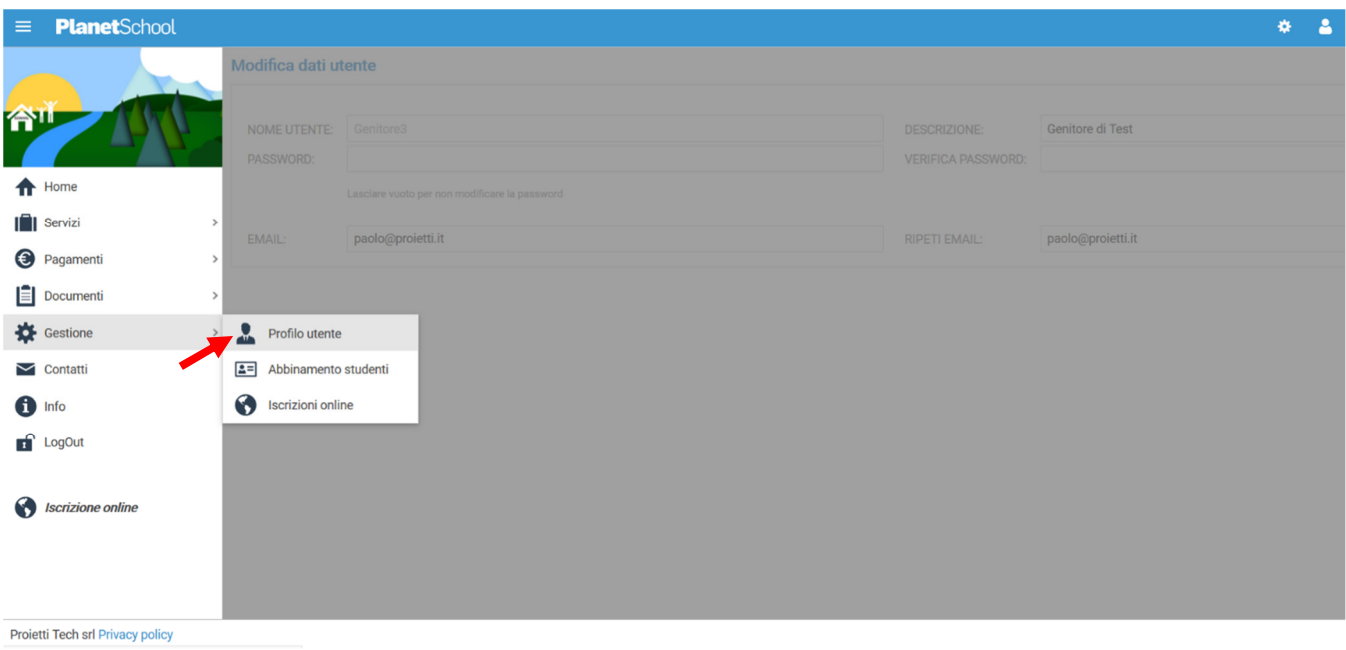

Tasto **LogOut** per uscire.

### **PAGAMENTO DEI RUOLI**

Per il pagamento dei ruoli è necessario posizionarsi su **Pagamenti** e poi su **Prospetto Ruoli**

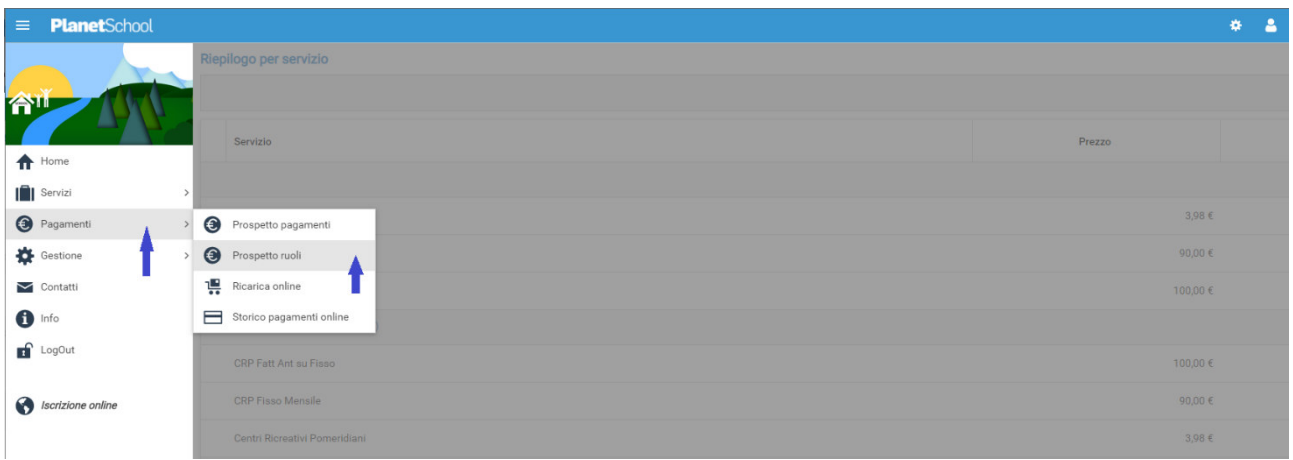

alla schermata successiva individuare il bollettino da pagare

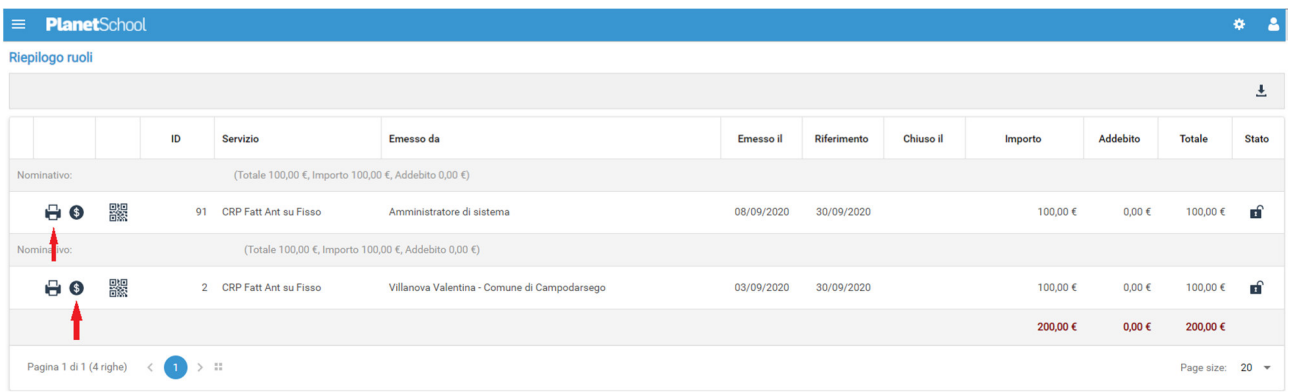

Cliccando sul simbolo **di** sarà possibile scaricare il file pdf del bollettino, pagabile presso tutti gli esercizi convenzionati PagoPa.

Cliccando sul simbolo  $\odot$  sarà possibile pagare online accedendo alla specifica area dei pagamenti del cittadino.